## **คมู่ อืการใชง้านระบบประชุมทางไกล (Video Conference) ผ่านเครือข่าย VPN-POLIS โดยใชโ้ปรแกรม Cisco Jabber Video for TelePresence**

- ติดตั้งและเปิดโปรแกรม Cisco Jabber Video for TelePresence
- ใส่ Username และ Password แล้วคลิก Sign in (User name และ Password สามารถขอได้จาก กองตำรวจสื่อสาร ) หมายเหตุ - การทดสอบใช่ Username=user01 ถึง user20, Password= 123456789 - เครอื่ งคอมพวิเตอรท์ ใี่ ชง้านใหก้ าหนดคา่ DNS Server = 172.17.30.13 ด ้วย
- กรณีใช้งานครั้งแรกให้กำหนดค่าต่างๆ ดังนี้ Internal Server: 172.17.30.27 SIP Domain: video.polcomm.com

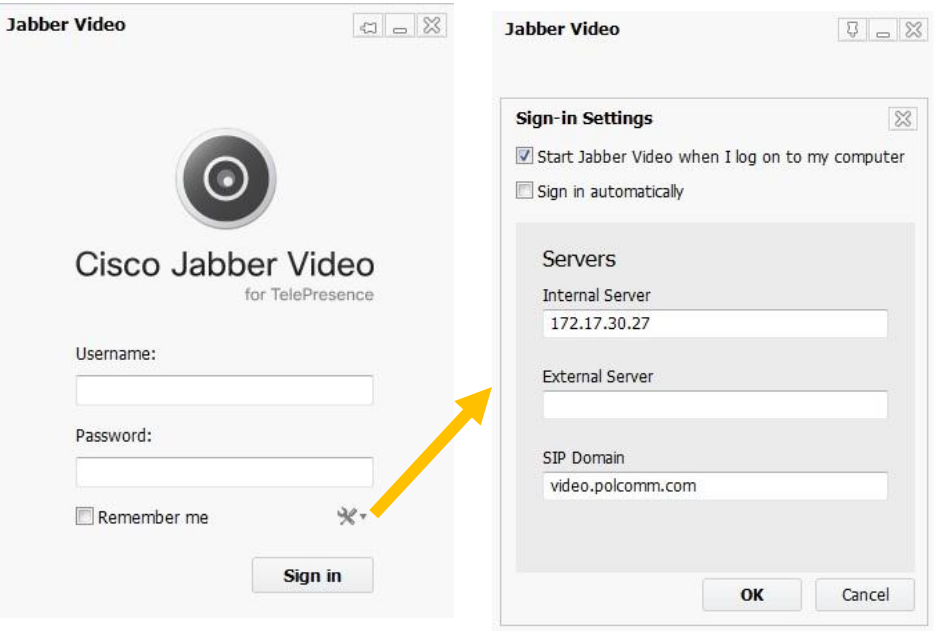

- หลังจากที่เข้า Login ได้แล้วก็จะมีหน้าจอดังรูปด้านล่างนี้
- $\bullet$  ให้ใส่หมายเลขห้องประชุมที่เราต้องการจะติดต่อ เช่น ห้องประชุม 1 => 6510 <u>หมายเหตุ</u> หากไม่ทราบหมายเลขห้องประชุม ให้ใส่เป็นหมายเลข IP => 172.17.30.10 แล้วค่อยทำการเลือกห้องประชุม

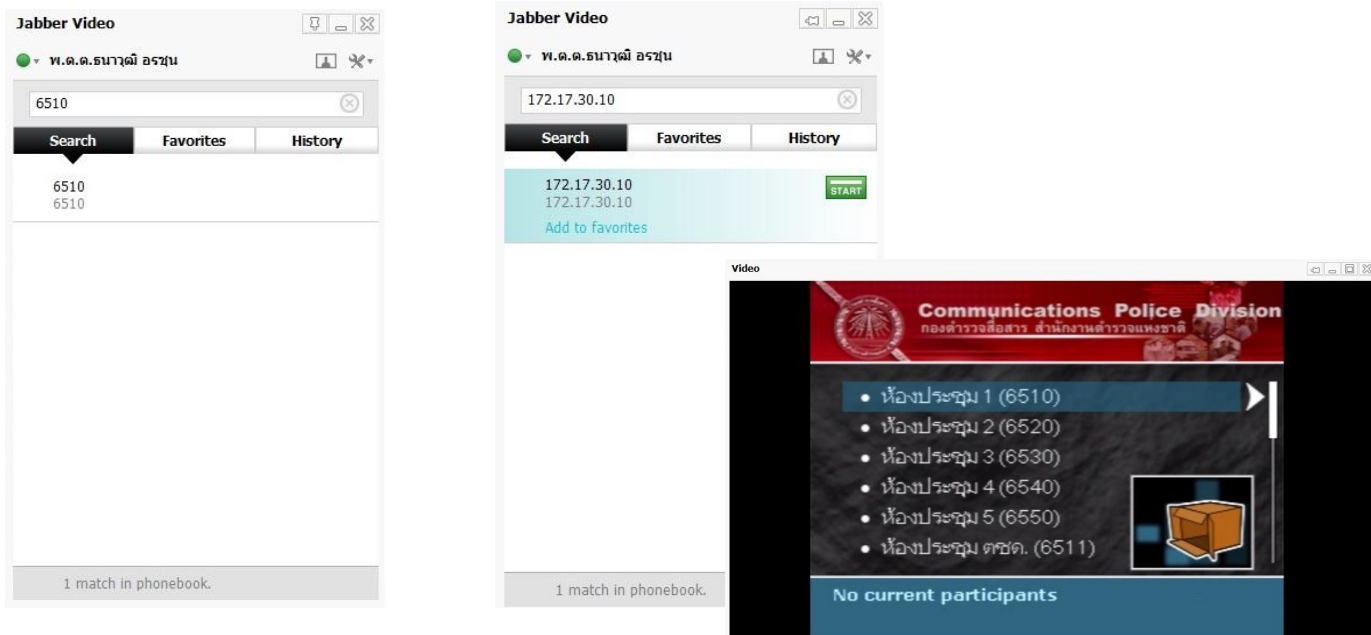

เริ่มให ้งานระบบประชุมทางไกลผ่านโปรแกรม Cisco Jabber Video for TelePresence ดังแสดงในรูป

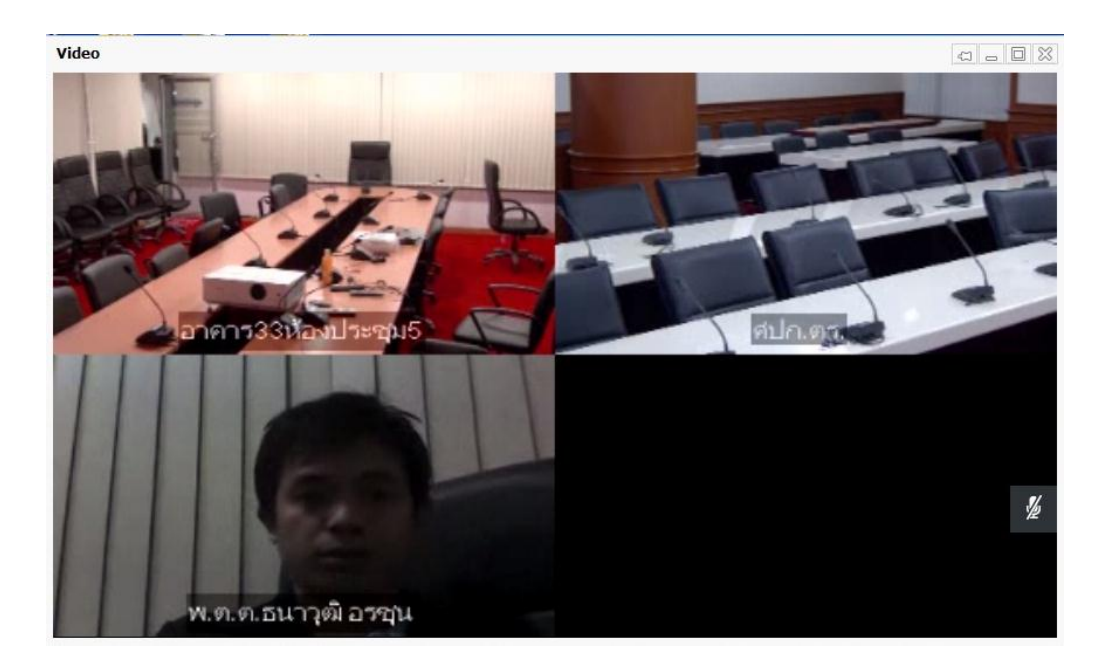

## สญั ลักษณ์ต่างๆ บนโปรแกรม Cisco Jabber Video for TelePresence

## Pop-up toolbar

A toolbar with these buttons will appear when you move the mouse pointer over the video window:

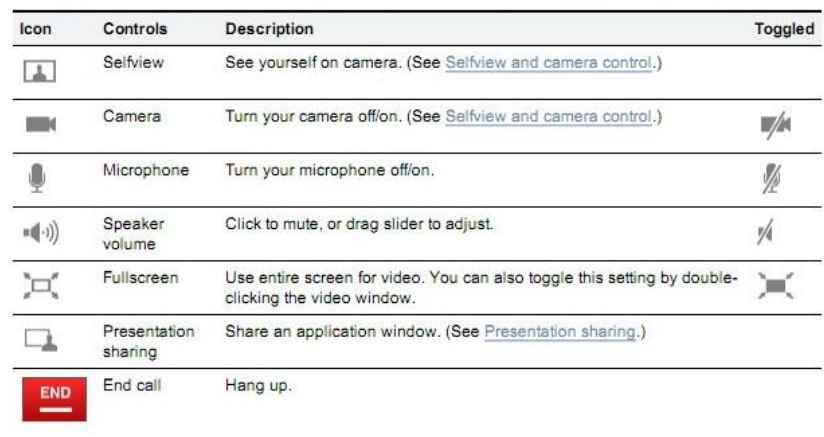

**1. Selfview** 

– แสดงภาพตัวเอง

- 2. Turn camera on/off – เปิ ดและปิ ดกล้อง
- 3. Turn microphone on/ off – เปิ ดและปิ ดไมโครโฟน
- 4. Adjust speaker volume
	- เปิ ดและปิ ดล าโพง
- **5. Full screen** 
	- แสดงภาพเต็มจอ
- 6. Content
	- ส่ง Present ต่างๆ
- 7. End call
	- จบการประชุม